## **How to setup APP notification and IPC camera siren alarm?**

When motion detection is triggered, there are 5 types notification:

**Buzzer:** NVR will beep when alarm is detected

**E-mail Notice:** you will receive an email alert

**APP Alarm:** you will get a phone app notification push (text message, no image)

**IPC Alarm:** you will hear siren alarm from camera side

**Full Screen:** The monitor will show full screen

We suggest you select t APP alarm so you can have real time responses to what happens.

**O** If you want to set up APP alert, please follow below steps:

## **1** Make sure the NVR is ONLINE status

Please see the network status in the lower right corner of the monitor.

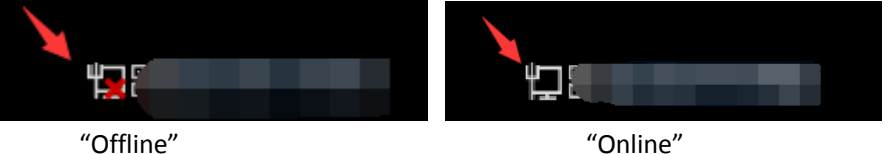

<sup>2</sup> Enable motion function and check" APP Alarm"

Right click mouse to enter menu" System setup" > Channel setup Video detection > Choose channel > Enable motion > check "APP Alarm" > click" Apply" and" OK" to save the setting.

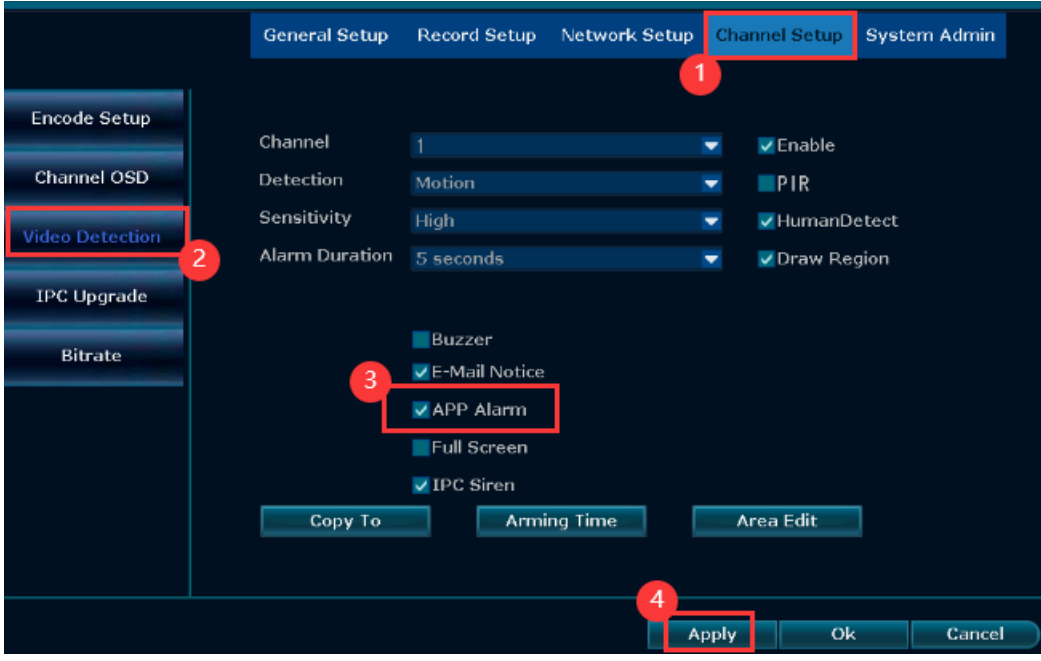

8 Set up phone app notification

●<sup>A</sup> **Make sure to allow APP to receive alarms.** Login in your mobile app account, find **[Me]** in the bottom of your app--->tap **[Setting]** --->turn on **[Push notification]**

**B Make sure the device Smart detection is turned on.** Login in your mobile app account, find

**[…]** in upper right corner of your app--->turn on **[Alarm push].**

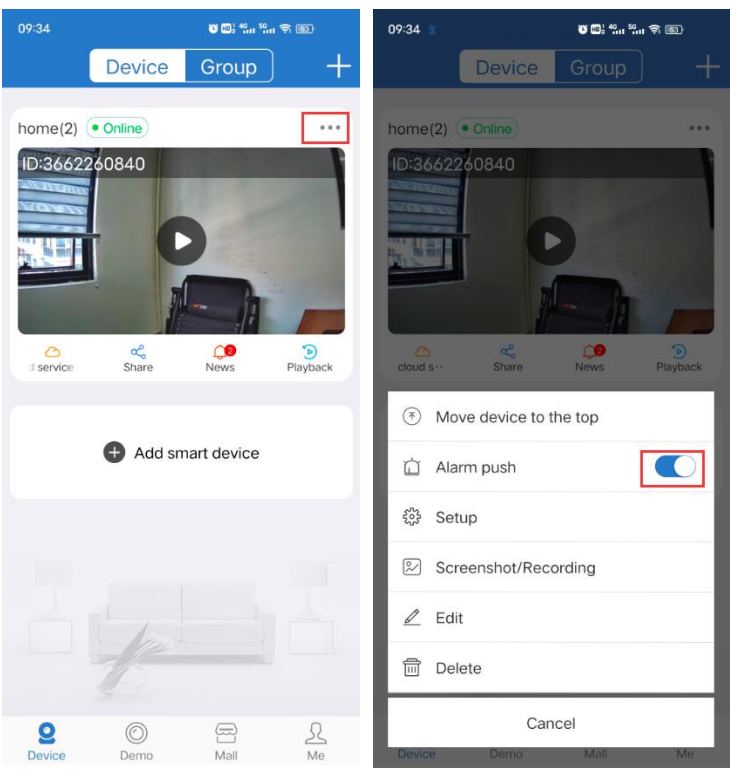

●<sup>C</sup> **Make sure the phone allows the APP to receive alarms.** Enter phone **[Setting]**--->

**[Notifications]** --->find the "EseeCloud" APP --->turn on **[Allow Notifications].**

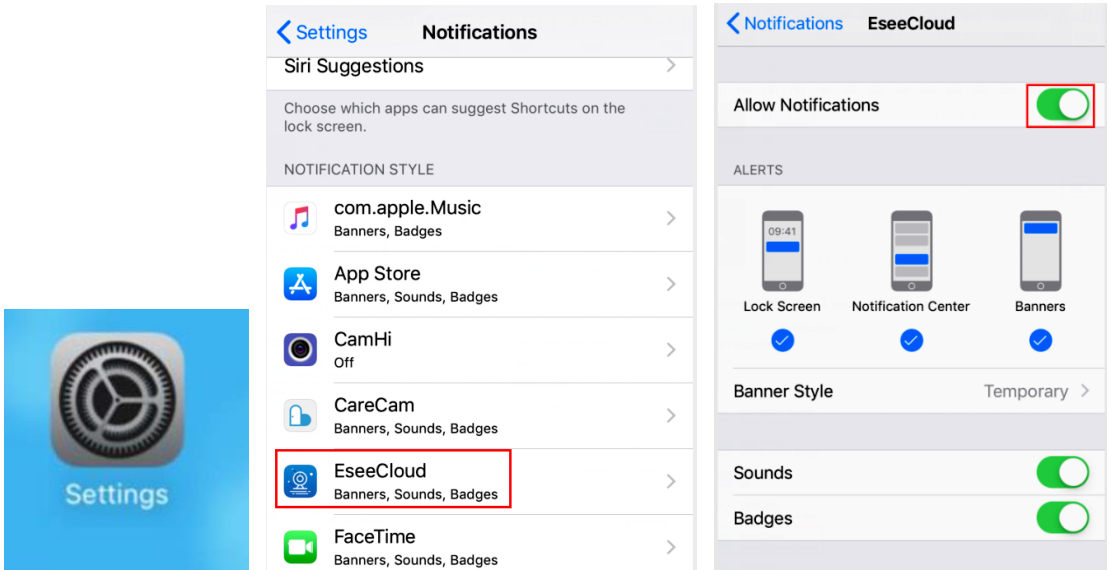

## **II** If you want to turn off Siren Alarm from camera side, please follow below steps:

Right click mouse to enter menu "System Setup"> Channel Setup> Video Detection> select Channel > disable"IPC Alarm"> Click"Apply"to save the setting.

Note: the default channel is channel "1", if you need to setup other channels, such as channel "2- 8". Please repeat above steps or click "Copy to".

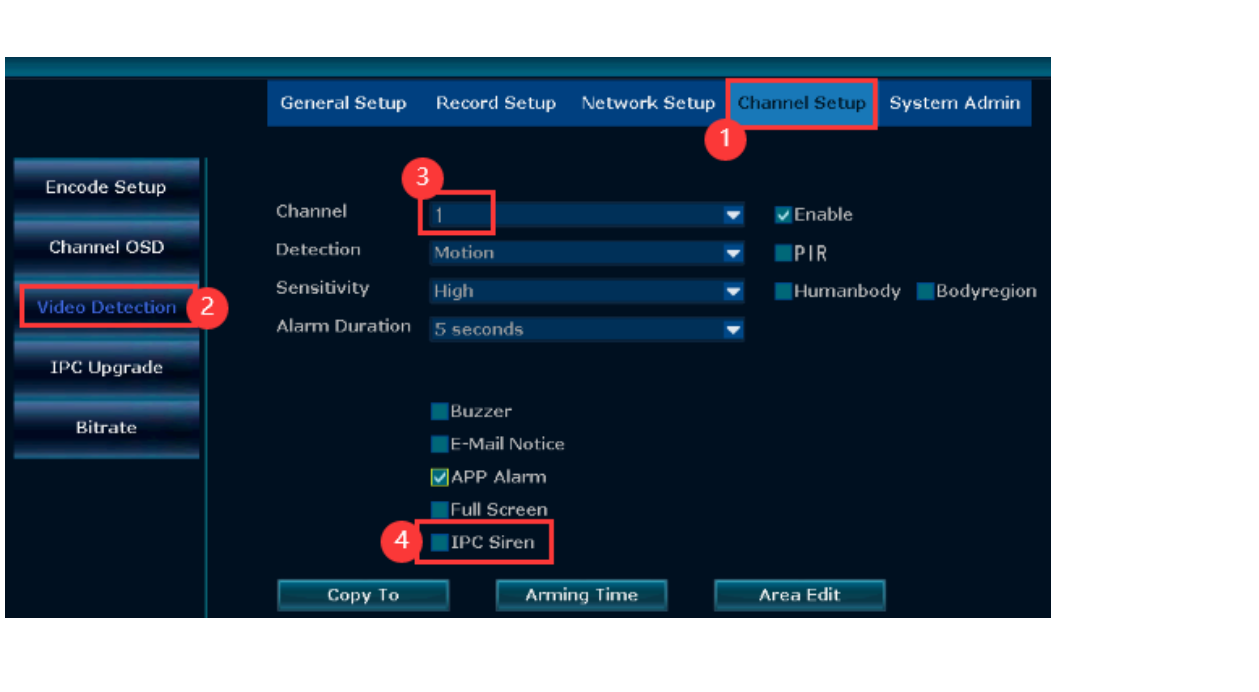